Universität für Weiterbildung

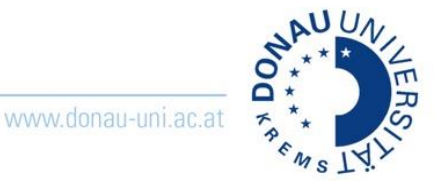

# <span id="page-0-0"></span>Wie kann ich ein Meeting mit Zoom erstellen?

# Inhalt

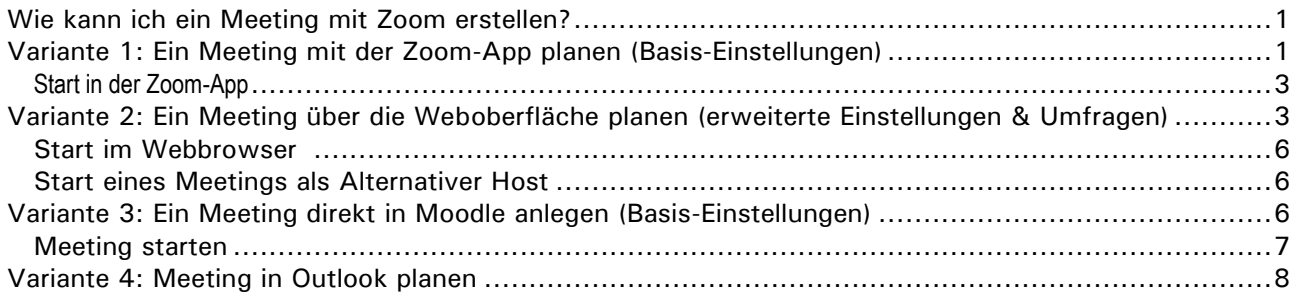

## <span id="page-0-1"></span>**Variante 1: Ein Meeting mit der Zoom-App planen (Basis-Einstellungen)**

Mit der Zoom-App können Sie auch ohne Moodle-Account einfach Zoom-Meetings planen. **Schritt 1:** Melden Sie sich mit Ihren Zugangsdaten an und klicken Sie dann auf **Meetings**.

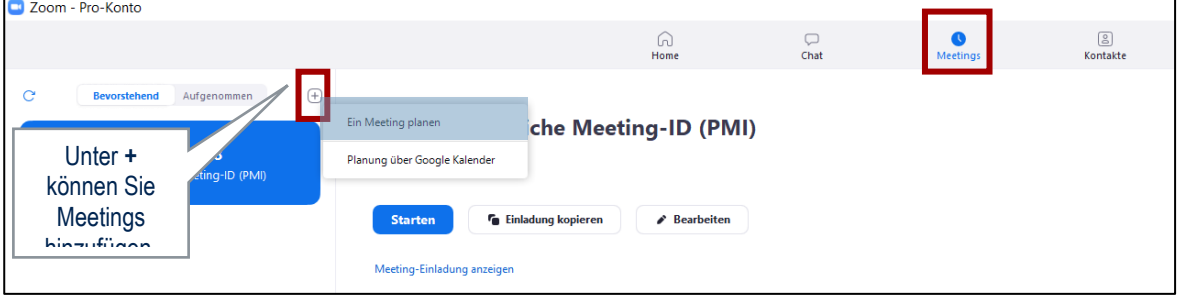

**Hinweise zum Datenschutz:** Erzeugen Sie unbedingt immer automatisch eine neue Meeting-ID. Vergeben Sie ein Kennwort. Deaktivieren Sie das Teilnehmervideo.

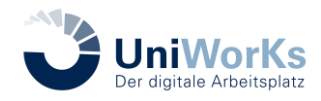

Universität für Weiterbildung

**D** Meeting planer

www.donau-uni.ac.at

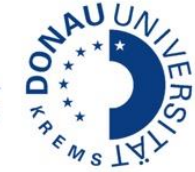

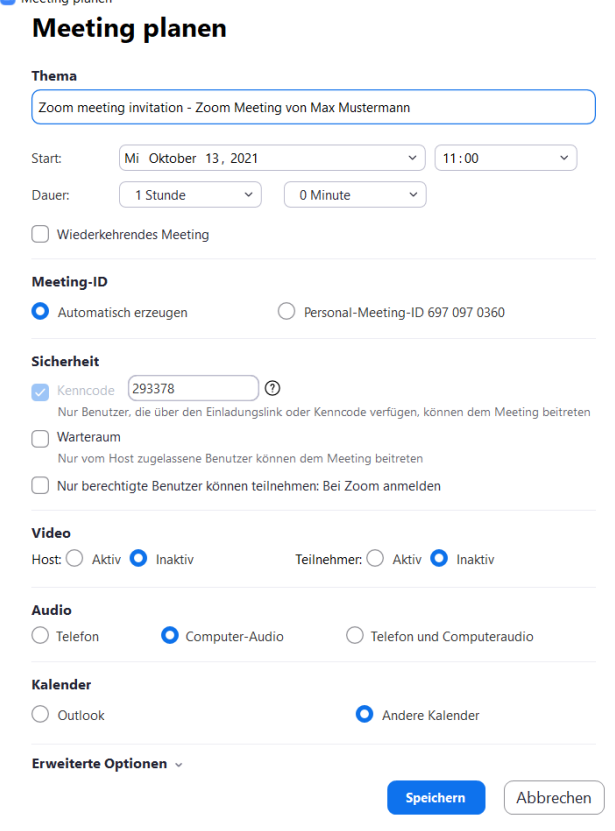

In diesem Fenster können Sie alle Einstellungen für Ihr Zoom Meeting vornehmen. Im Bereich "Thema" () können Sie Ihr Meeting benennen sowie Datum, Uhrzeit und Dauer verwalten. "Wiederkehrendes Meeting" () können Sie nutzen, um ein Meeting zu erstellen, welches unabhängig von Datum und Zeit ist. Dieses wiederkehrende Meeting behält auch die immer sie selbe Meeting-ID sowie dieselben Einstellungen. Eignet sich z.B.: für Lehrveranstaltungen.

Im Bereich Meeting-ID wird bei "Automatisch **erzeugen"** eine zufällige ID für Sie generiert. Wenn Sie "Personal-Meeting-ID" wählen, wird immer Ihre persönliche und gleichbleibende ID verwendet.

Im Bereich **Sicherheit** können Sie einen "Warteraum" erstellen, aus dem die Teilnehmer\_innen aktiv in die Hauptsession zugelassene werden müssen. Die Option "Nur berechtigte Benutzer können teilnehmen: Bei Zoom anmelden" bedeutet, dass nur Personen mit einem eigene zoom Konto teilnehmen können. Ohne diese Optionen kann man ebenso als Gast ohne Konto teilnehmen.

Im Bereich **"Video"** können Sie entscheiden, ob der Host sowieso die Co-Hosts und die Teilnehmer innen Ihr Video standardmäßig aktiv oder inaktiv beim Eintritt in das Meeting haben sollen. Im Bereich **"Audio"** empfehlen wir die Einstellung "Computer Audio" ausgewählt zu lassen. Im Bereich Kalender können Sie mit der Option "Outlook" das Meeting nach dem Speichern direkt aus Outlook heraus verschicken. Die Option "Andere Kalender" stellt nach dem Speichern einen ics-Link zur Verfügung, welcher in andere Kalender, wie z.B.: den Google Kalander, eingebunden werden können. Wenn Sie auf **"Erweitere Optionen" ()** klicken öffnet sich ein neuer Bereich, in welchem Sie noch

genauer Einstellungen treffen können sowie "Alternative Hosts", sogenannte Co-Hosts hinzufügen können. Diese haben so gut wie alle Rechte wie der Host und können somit ideal unterstützen.

Wenn Sie alle Einstellungen getroffen haben, klicken Sie auf "Speichern" (). Sollten Sie "andere Kalender" ausgewählt haben erscheint ein Feld, in dem Sie die wichtigsten Informationen (Meeting-link, -ID, etc.) nochmals sehen.

Klicken Sie auf **"In Zwischenlage kopieren" ()** um diese daten direkt wo anders (z.B.: in Moodle) einzufügen. Mit Hilfe von "Mit Standardkalender (.ics) öffnen" erlaubt Ihnen die Daten in Ihrem Kalender, welchen Sie standardmäßig in ihrem Betriebssystem ausgewählt haben zu öffnen. **Achtung: Alternative Moderatoren** sehen das Meeting nicht in ihrer Übersicht.

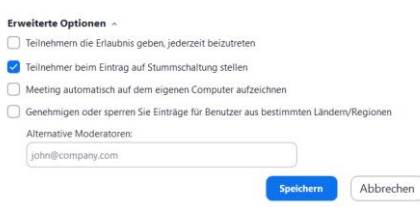

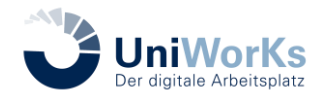

Universität für Weiterbildung

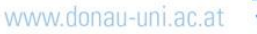

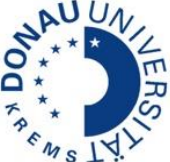

<span id="page-2-0"></span>Start in der Zoom-App

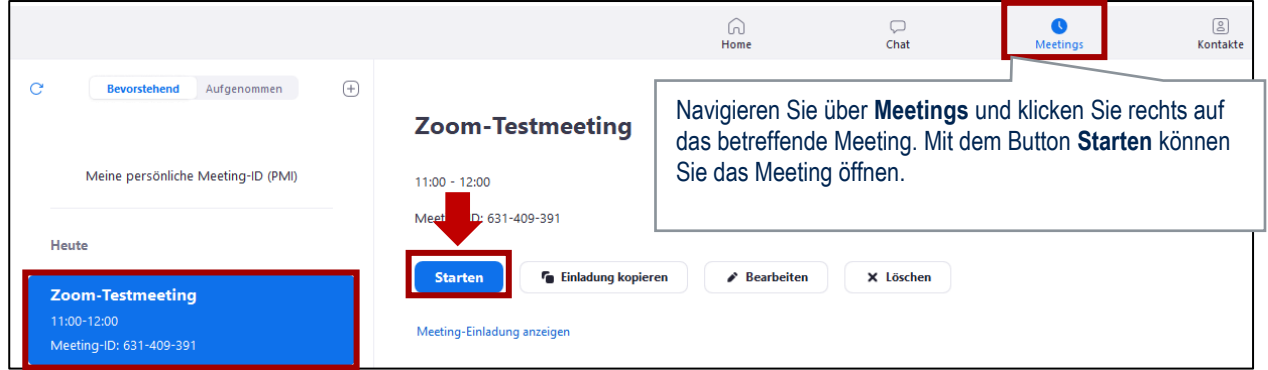

# <span id="page-2-1"></span>**Variante 2: Ein Meeting über die Weboberfläche planen (erweiterte Einstellungen & Umfragen)**

Mit dieser Variante können Sie erweiterte Einstellungsmöglichkeit für Ihr Meeting nutzen (z.B.: Planung von Umfragen). Ein Moodle-Account ist nicht erforderlich. Wenn Sie ein neues Meeting erstellen möchten, melden Sie sich zuerst auf **https://donauuni.zoom.us/**mit Ihren Zugangsdaten an (siehe auch *1 Wie können ich und meine Studierenden in Zoom einsteigen?)*

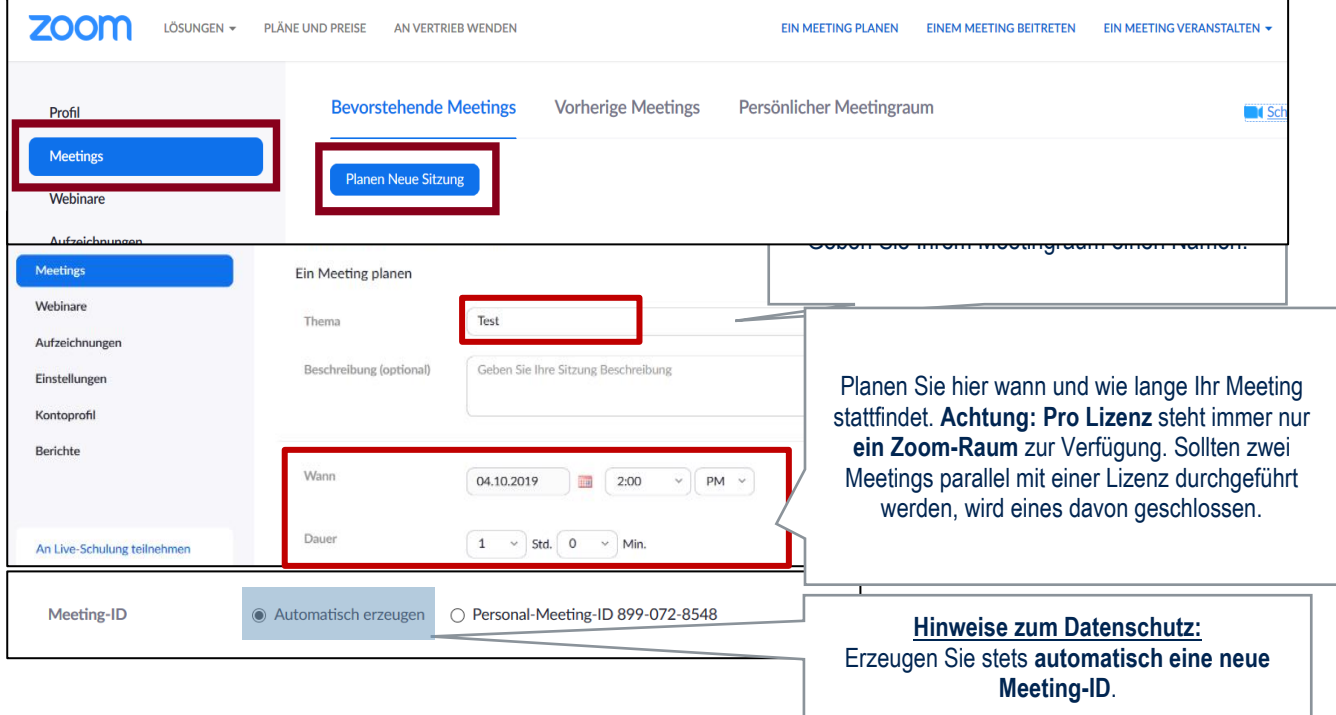

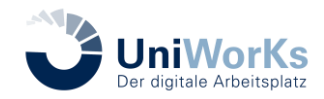

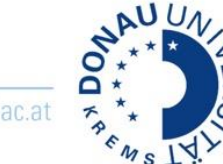

Universität für Weiterbildung

www.donau-uni.ac.at

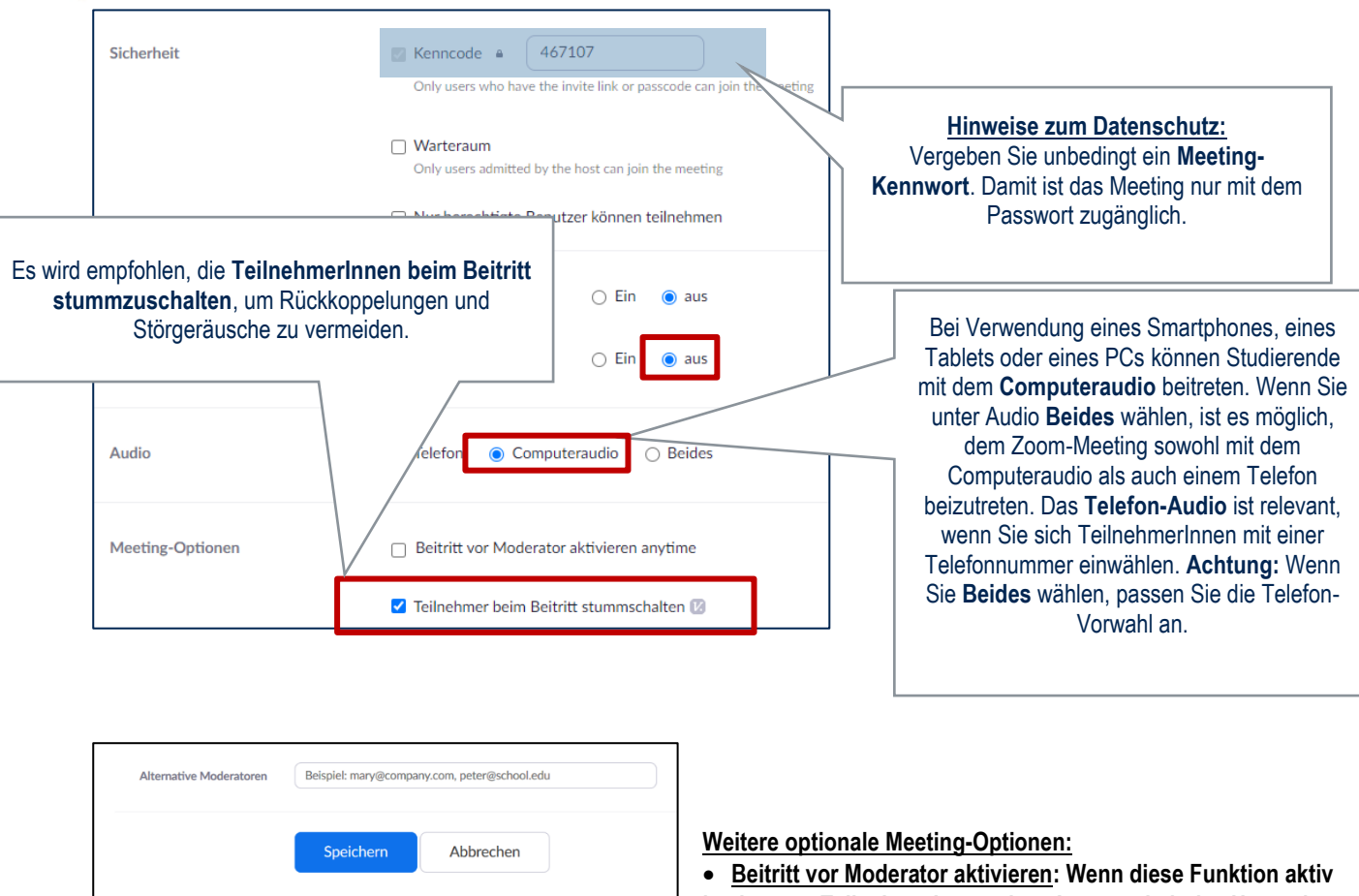

**ist, können TeilnehmerInnen ohne Anwesenheit des Hosts das** 

**Meeting starten. Diese Option sollte aus Sicherheitsgründen nur in Ausnahmefällen gewählt werden. >**

• **Warteraum: Die TeilnehmerInnen sind bei Beitritt in einem Warteraum und müssen vom Host zugelassen werden. Diese Meeting-Option ist für Prüfungssituationen, Bewerbungsgespräche sowie duale (Lehr-)Veranstaltungen empfehlenswert.** 

**>**

• **Alternative Moderatoren: Diese können angegeben werden, wenn Sie für eine andere Person das Meeting planen. Für mehrere Personen ist ein Komma zur Trennung notwendig. Achtung: Der Alternative Host benötigt einen aktiven Zoom-Account (ProLizenz). Der Alternative Host erhält eine E-Mail mit allen Angaben zum Start des Meetings. Pro Person mit Zoom-Lizenz kann nur jeweils ein Zoom-Raum ausgeführt werden. Bitte beachten Sie dies bei der Planung Ihrer alternativen ModeratorInnen.** 

Nachdem Sie das Meeting angelegt und gespeichert haben, können Sie es verwalten:

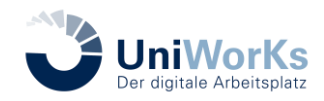

**PANULA**<br>PANULA www.donau-uni.ac.at

Universität für Weiterbildung

ÿ

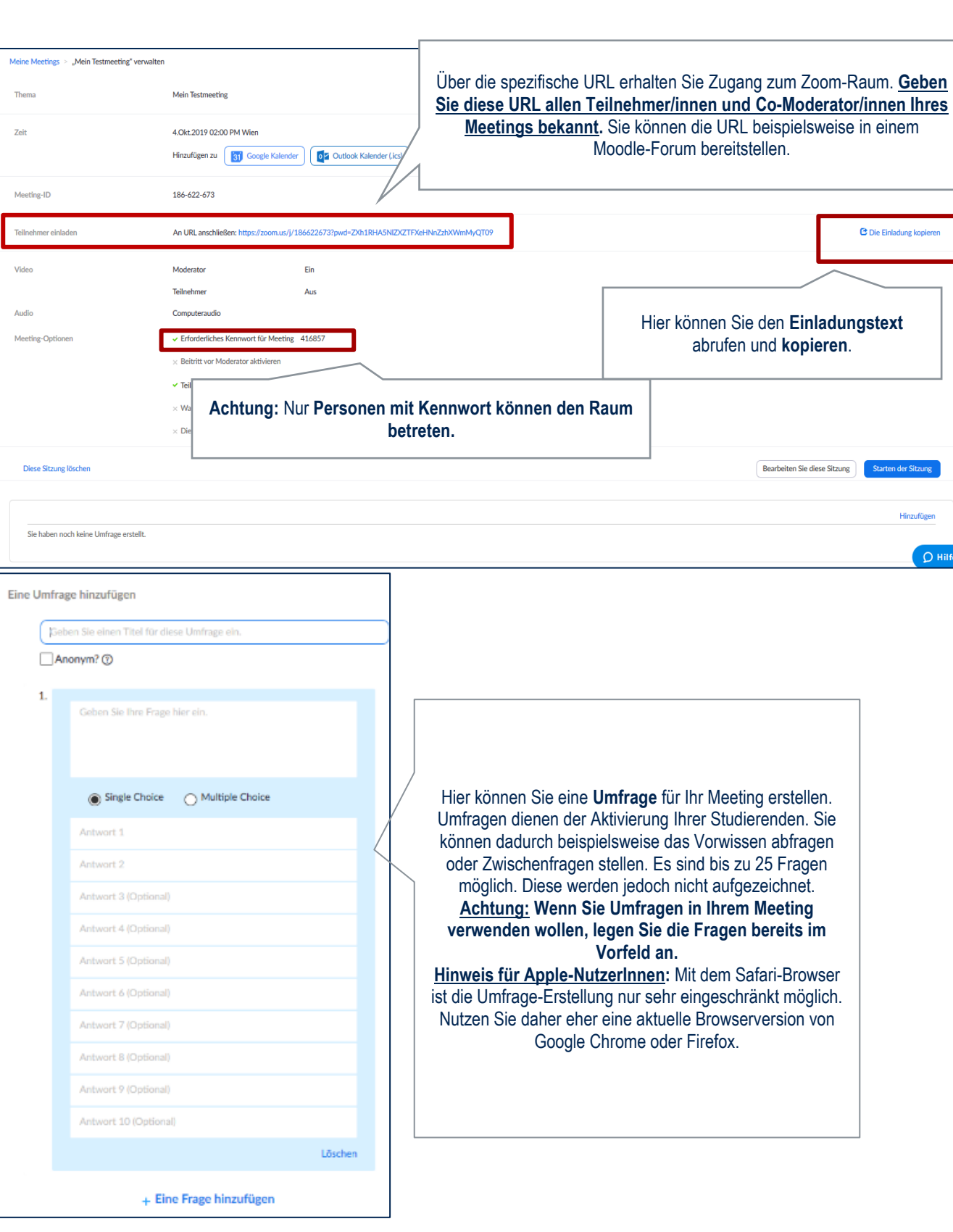

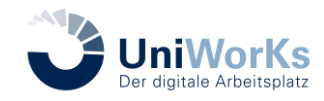

Universität für Weiterbildung

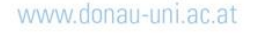

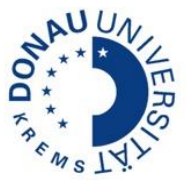

# <span id="page-5-0"></span>Start im Webbrowser

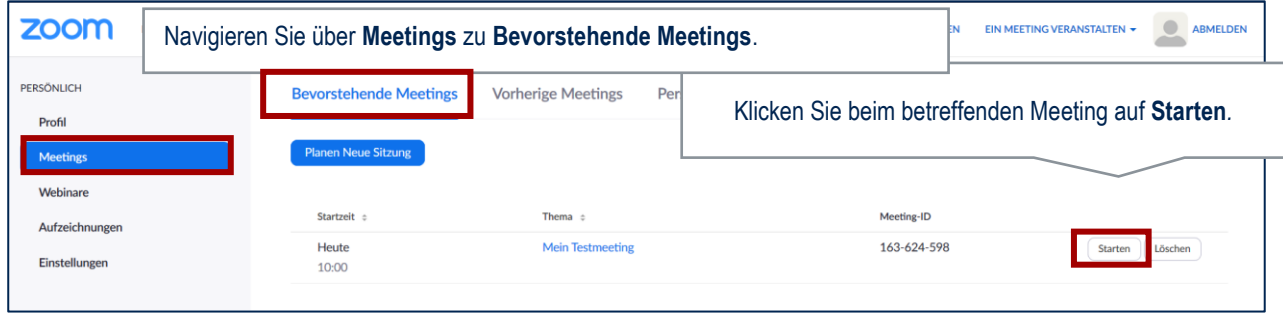

# <span id="page-5-1"></span>Start eines Meetings als Alternativer Host

Alternative Hosts erhalten eine E-Mail an die angegebene Adresse mit allen Angaben, um das Meeting zu starten. Das Meeting scheint beim Alternativen Host nicht in der eigenen Zoom-App oder im Webbrowser auf!

## <span id="page-5-2"></span>**Variante 3: Ein Meeting direkt in Moodle anlegen (Basis-Einstellungen)**

Diese Variante ist empfehlenswert, wenn Sie und Ihre Studierenden direkt im Moodle-Kurs in das Zoom-Meeting einsteigen sollen. Nur wenn Sie Teacher oder Manager in einem Moodle-Kurs sind und einen Zoom-Account (Pro-Lizenz) haben, können Sie die Moodle-Aktivität Zoom zu Ihrem Kursraum hinzufügen.

**1. Schritt: Legen Sie die Aktivität Zoom-Meeting in Ihrem Kursraum an.**

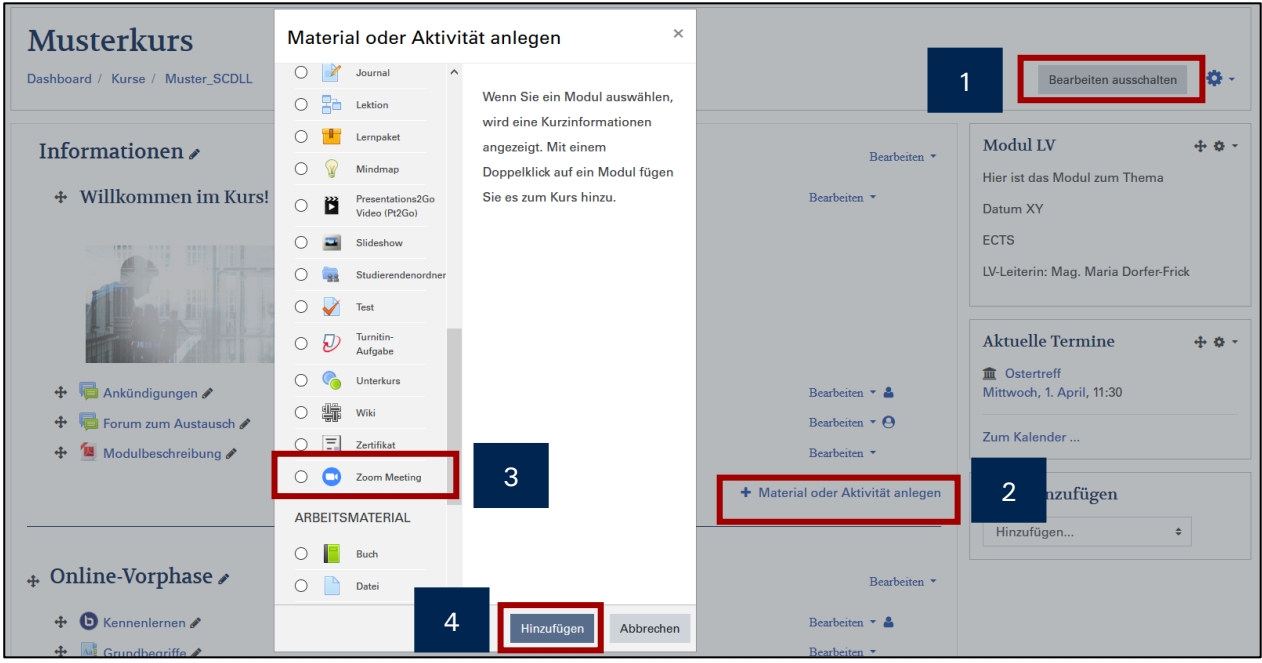

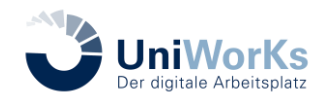

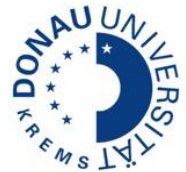

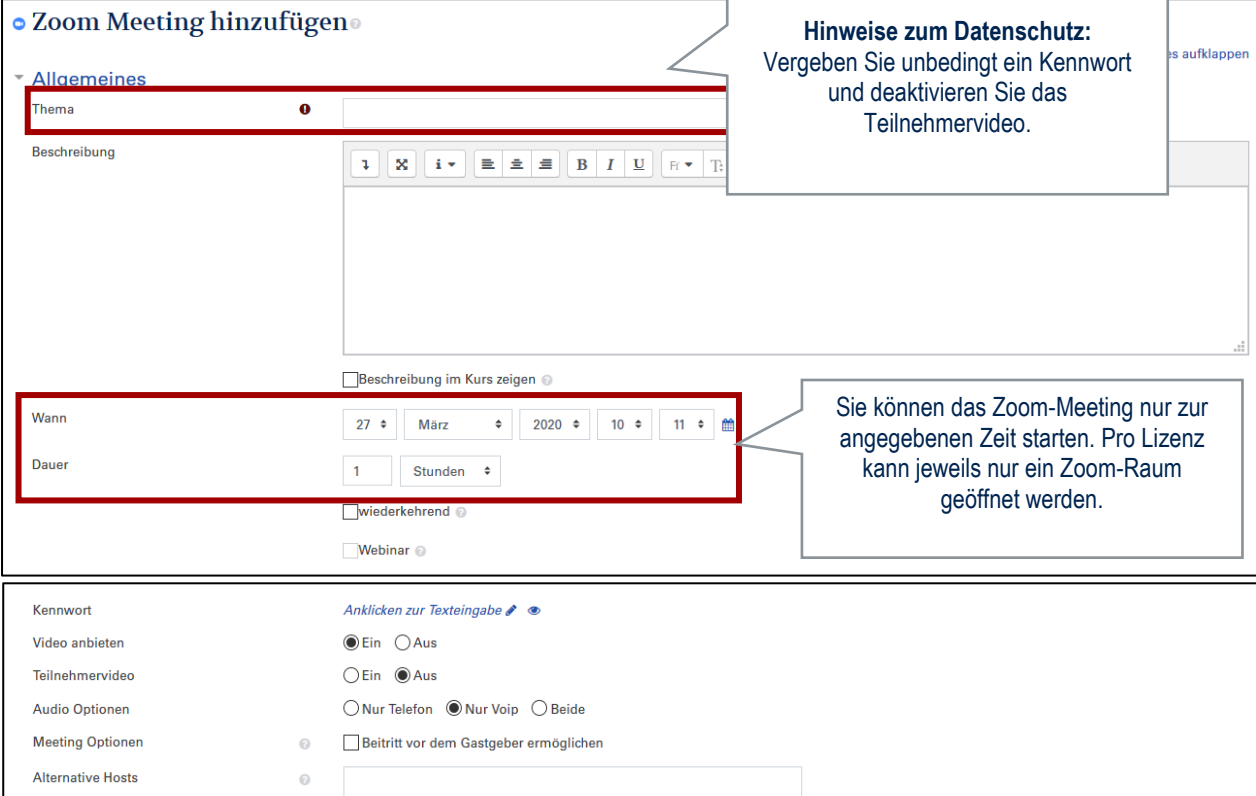

#### **2. Schritt: Definieren Sie die Einstellungen und klicken Sie auf Speichern.**

## **Optional: Angabe von Alternativen Hosts**

Diese Einstellung kann gewählt werden, wenn Sie für eine andere Person das Meeting planen. Hier ist die Eingabe der E-Mail-Adresse erforderlich. Wenn mehrere Personen eingetragen werden, ist ein Komma zur Trennung notwendig. Achtung: Der Alternative Host benötigt einen aktiven Zoom-Account (ProLizenz). **Der Alternative Host erhält eine E-Mail mit allen Angaben zum Start des Meetings.** 

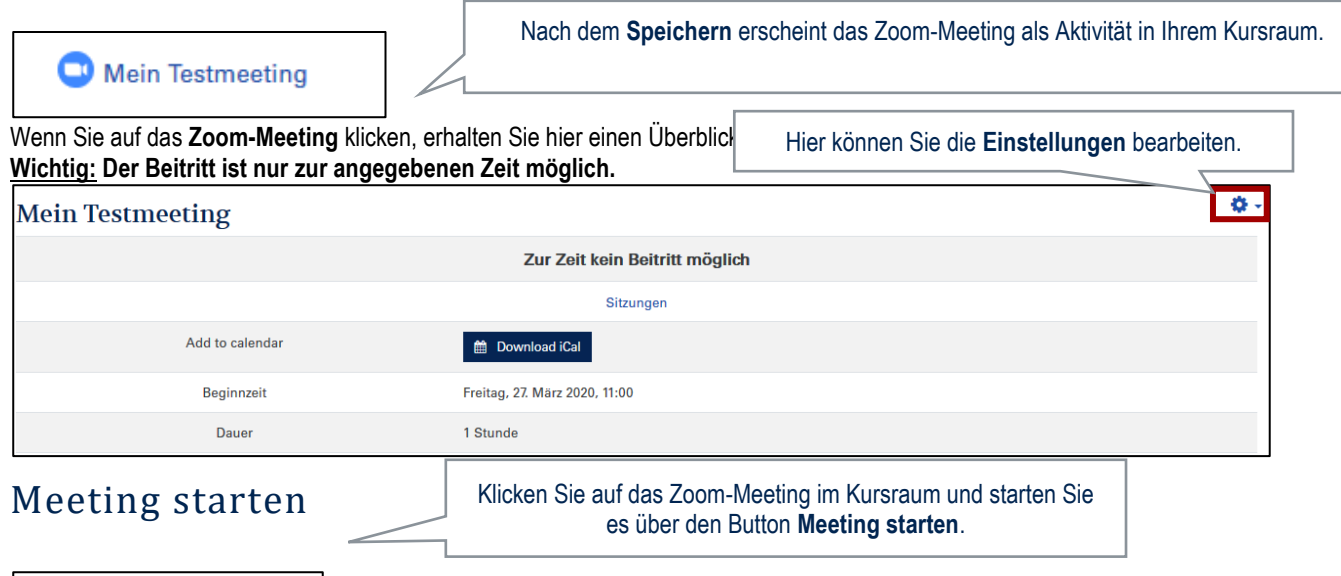

<span id="page-6-0"></span>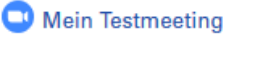

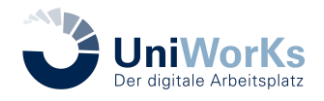

Universität für Weiterbildung

www.donau-uni.ac.at

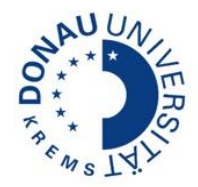

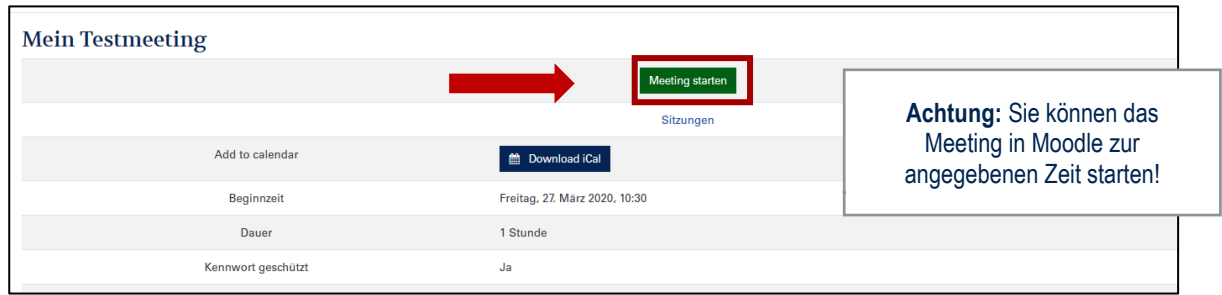

## <span id="page-7-0"></span>**Variante 4: Meeting in Outlook planen**

Einsatz des Plugins: Wenn Sie ein Meeting in Zoom planen möchten, müssen Sie sich im Kalender befinden.

Klicken Sie auf "Meeting planen" wie im Screenshot zu sehen und es öffnet sich ein Fenster für die Termineinstellungen und ein kleines Fenster für die Zoom-Einstellungen (2).

Sobald Sie die Einstellungen für das Zoom-Meeting abgeschlossen haben, erscheint ein Einladungstext automatisch in der Termin-Nachricht (3). Stellen Sie Teilnehmende, Zeit und Regelmäßigkeit wie gewohnt ein und senden Sie am Ende Ihre Einladung.

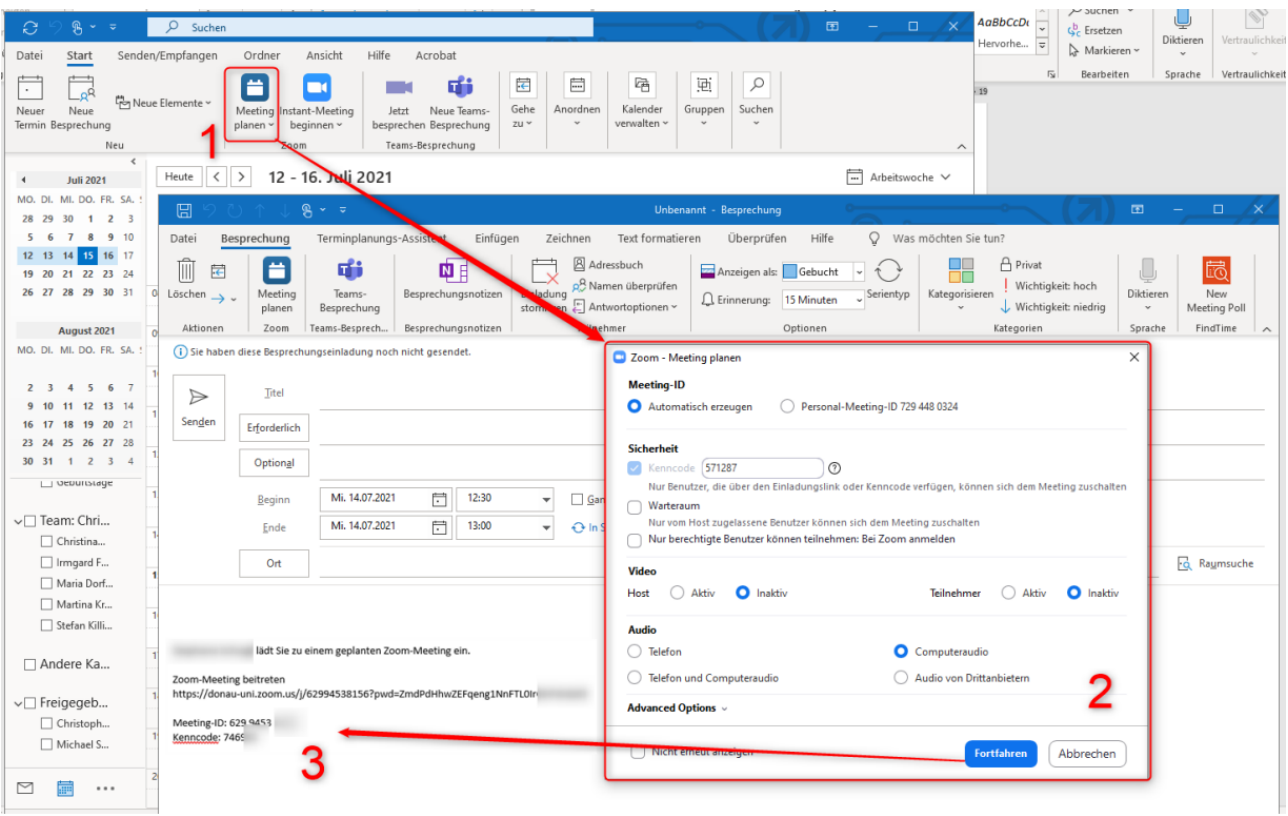

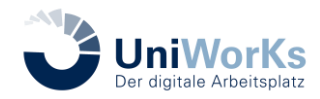